fixelalgorithmsfixelalgorithms fixelalgorithmsfixelalgorithms fixelalgorithmsfixelalgorithms fixelalgorithmsfixelalgorithms fixelalgorithmsfixelalgorithms fixelalgorithmsfixelalgorithms fixelalgorithmsfixelalgorithms

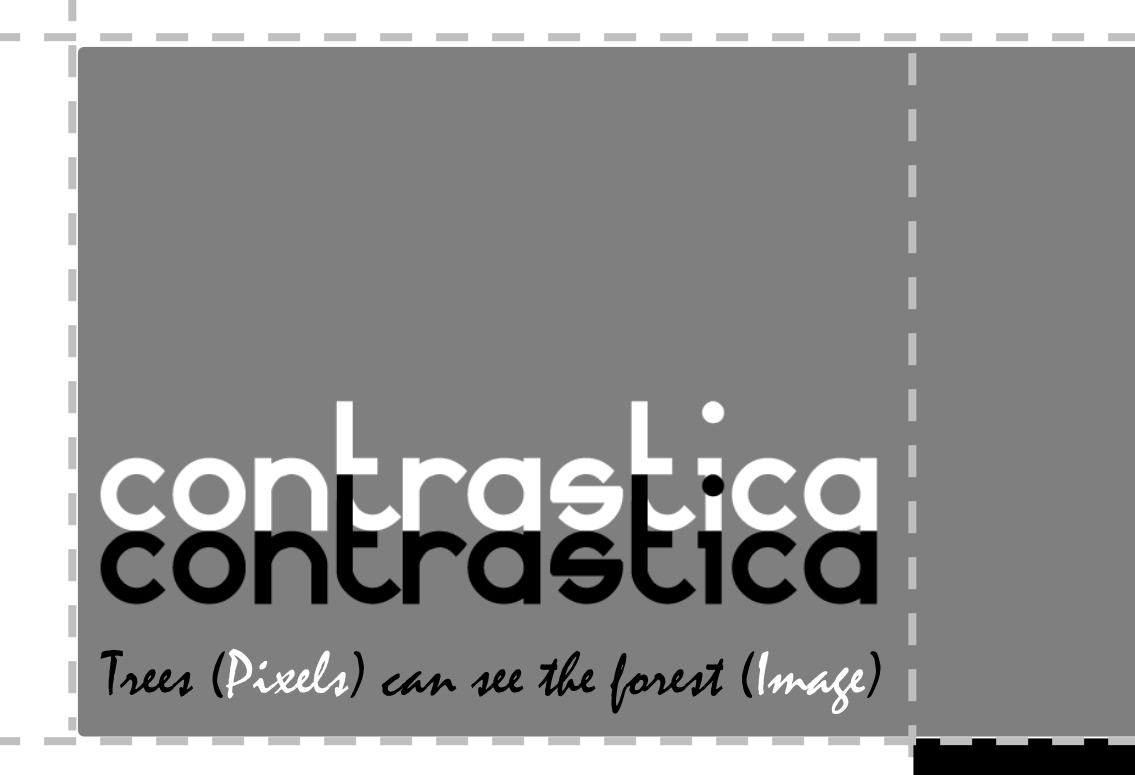

### **Overview**

*Fixel Contrastica 2 PR* is a simple, focused and highly tuned **Global and Local Contrast Enhancement** filter.

*Fixel Contrastica 2 PR* features a **novel algorithm to enhance and boost local & global contrast** in video frames and images.

*Contrastica* enables you to control the contrast all over tonal range (**Shadows & Highlights**), reveal hidden details and create overwhelming total look.

All done using **intuitive and user friendly** interface.

*Fixel Contrastica 2 PR* is **Multi CPU accelerated** and compatible with CPU's with SSE4 and up.

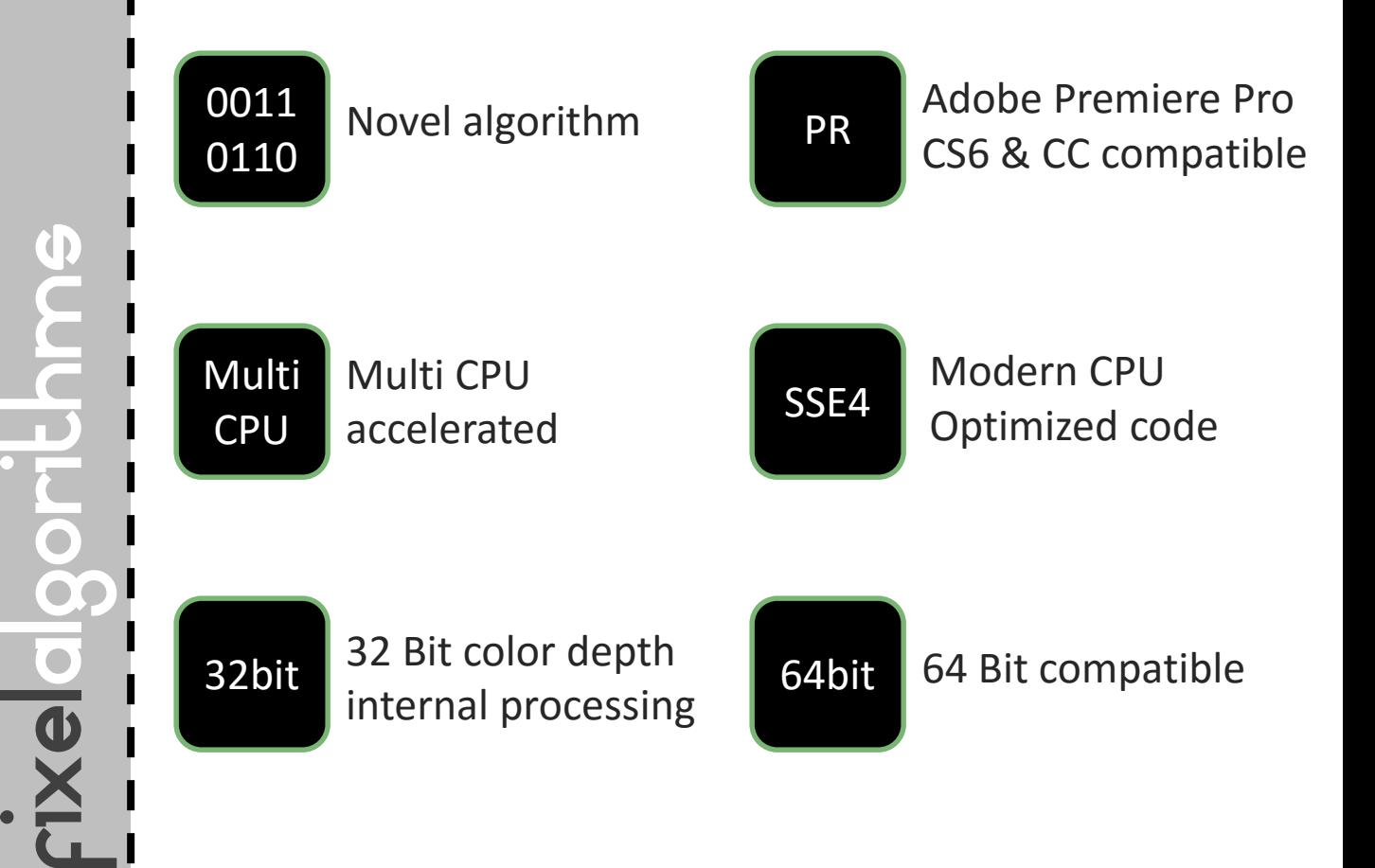

# Showcase

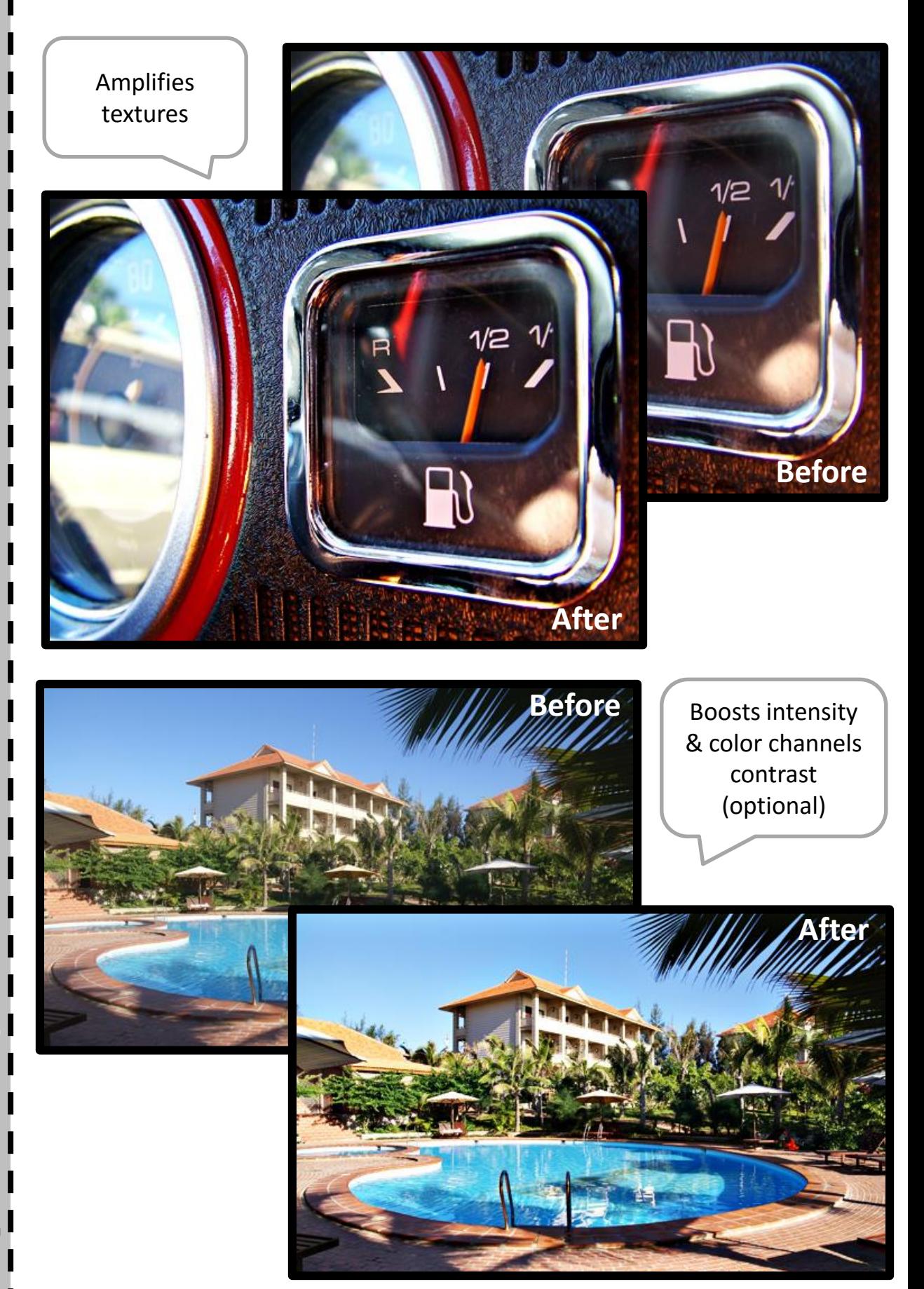

FIXELALGORITHMS

### Panel & Sliders

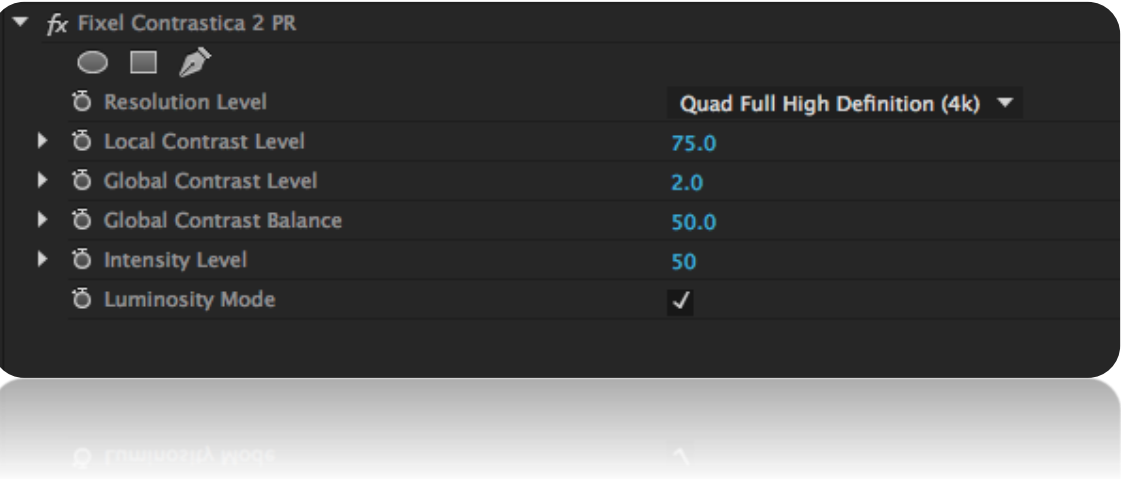

- 
- 

- 
- 

**+ Resolution** Set the local contrast effect according to the image resolution.

**+ Local Contrast** Local contrast intensity. Higher values amplifies the intensity of the local contrast effect.

**+ Global Contrast** Global contrast intensity. Higher values increase the total contrast of the image.

**+ S/H** Shifts the contrast priority. Higher values "compresses" (less contrast) the highlights and vice versa.

**+ Intensity** Overall intensity of the effect.

**+ Luminosity Mode** Preserve saturation mode.

# Installation Guide

- **Close** Adobe Premier Pro if it is running.
- **Unzip** the file "*Fixel Contrastica 2 PR <Version>.zip". Locate files by OS Type "*Fixel Contrastica 2 PR.aex" – Windows *"*Fixel Contrastica 2 PR.plugin" – OS X

#### **Windows Users:**

Copy the file "Fixel Contrastica 2 PR.aex" into: *C:\Program Files\Adobe\Common\Plug-ins\x.x\MediaCore\Fixel Algorithms*

Where x.x is 6.0 for CS6 and 7.0 for CC (All versions).

#### **OS X Users:**

Copy the file "Fixel Contrastica 2 PR.plugin" into: */Library/Application Support/Adobe/Common/Plugins/x.x/MediaCore/Fixel Algorithms* Where x.x is 6.0 for CS6 and 7.0 for CC (All versions).

#### **Fixel Algorithms** Folder

In any case of installation the user may be required to manually create the Fixel Algorithms folder.

Folder Creation / Copying may require Administrator privileges.

#### **Using the filter:**

Launch Adobe Premier Pro. Open Premier Pro Project. Open Video Effects -> Fixel Algorithms Category in the effects Panel.

Double click *Fixel Contrastica 2 PR*.

### **Having problems?**

Please contact us for support: [fixel@fixelalgorithms.com](mailto:support@fixelalgorithms.com)

# Thank You!

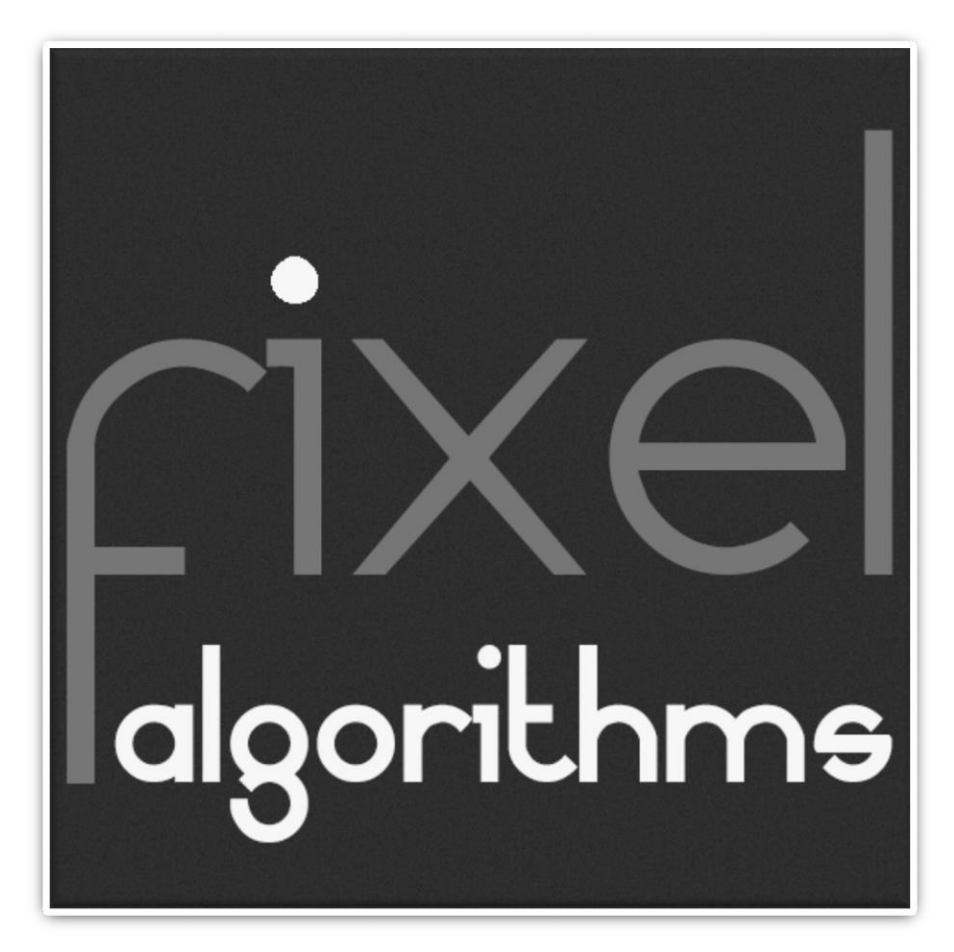

Thank you for buying Fixel Algorithm's product. We are doing our best efforts to deliver innovative, intuitive and useful products for our customers.

We invite you to visit [our page a](http://aescripts.com/authors/f-l/fixel-algorithms/)t [aescripts+aeplugins](https://aescripts.com/).

If you have questions / feedback / complaints / suggestions on our product, contact us  $-$  [fixel@fixelalgorithms.com.](mailto:fixel@fixelalgorithms.com)

We're more than happy to hear customers suggestions and feedback.

If there's any feature you are after, please, contact us. We're eager to fulfill our customers needs and requests.